# PAKKEREJSE-ANKENÆVNET

**Vejledning om sikker digital kommunikation pr. mail med Pakkerejse-Ankenævnet**

Hos Pakkerejse-Ankenævnet ønsker vi at behandle fortrolige og følsomme oplysninger sikkert. Derfor benytter vi krypterede mails, når vi sender mails med fortroligt/følsomt indhold.

Vi gør det også muligt for rejseudbydere, rejsekunder og andre eksterne at kommunikere sikkert med os.

Tjenesten vi benytter hedder Rmail©, og du kan bl.a. genkende en sikker mail fra os på disse symboler:

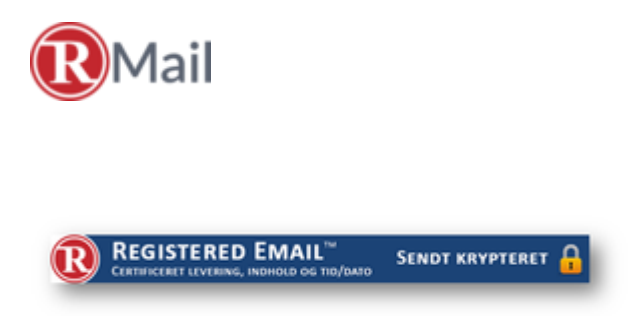

Der er to forskellige typer krypterede mails, du kan modtage fra os. Hvilken type, du modtager afgøres af, om din mailudbyder understøtter TLS (Transport Layer Security). Understøttes TLS, vil du kunne læse indholdet med det samme, og ellers skal du bruge et kodeord, der sendes i en separat mail.

I denne vejledning kan du læse mere om, hvordan du håndterer krypterede mails fra os.

### **Åbn krypteret mail med kodeord fra separat mail**

Hvis du har modtaget en krypteret mail med kodeord, vil du i alt modtage to mails. En med kodeordet og en med selve mailen vedhæftet i PDF. Følg vejledningen herunder:

(Kontroller eventuelt dit spam-filter/junkmail, hvis du mangler én mail)

- 1. Åbn den vedhæftede PDF-fil
- 2. Indtast kodeordet, som du har modtaget i den anden mail

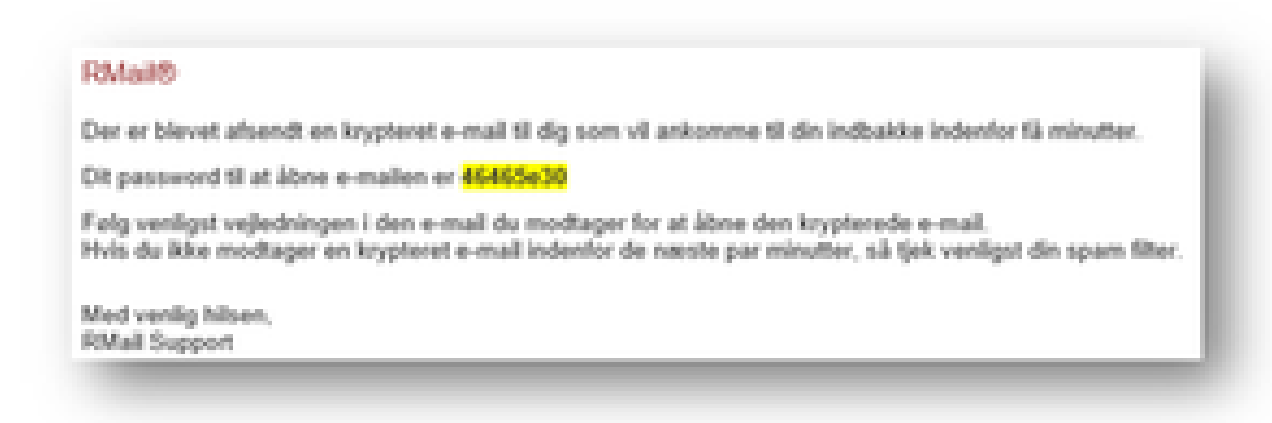

- 3. Du vil nu kunne læse indholdet af den krypterede mail
- 4. Vedhæftede filer vil være tilgængelige i venstre side af Adobe (se billedet)

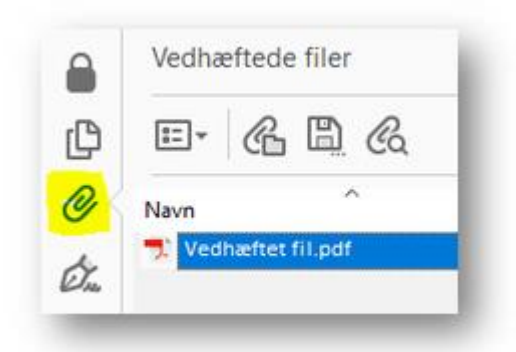

### **Åbn krypteret mail uden kodeord**

Hvis du kan læse indholdet af vores mail uden brug af kodeord fra en separat mail, understøtter din udbyder TLS (Transport Layer Security). Du kan konstatere, at der er tale om en krypteret mail, hvis denne bjælke er synlig:

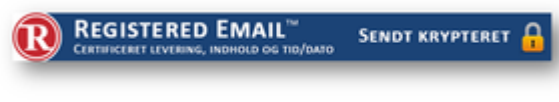

### **Åbn vedhæftede filer**

Hvis filerne er tilgængelige, som i en helt almindelig e-mail, kan du bare åbne dem.

Er der derimod tale om en "LargeMail", skal du klikke på "Download" og indtaste det kodeord, der fremgår umiddelbart ovenover (som på billedet).

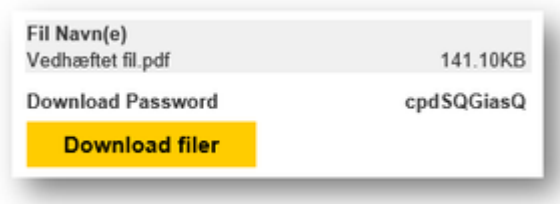

#### **Besvar med krypteret mail**

Den krypterede mail kan besvares ligesom en almindelig mail, du skal da blot være opmærksom på, at besvarelsen ikke er krypteret, og du bør slette følsomme dele af indholdet.

Du kan også sende dit svar krypteret. Du skal vælge en af nedenstående svar-muligheder, alt efter hvilken type krypteret mail, du har modtaget.

Klik direkte i mailen, hvis det er en mulighed:

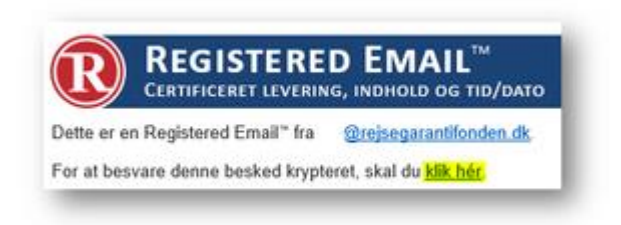

Ellers vælg "Secure Reply" øverst til højre:

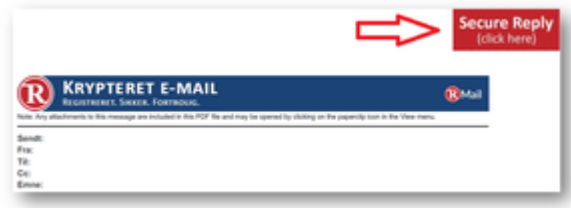

Din browser vil nu åbne en side, hvor du kan skrive dit svar (se billedet herunder).

Vedhæft filer - se næste punkt i vejledningen.

Klik "Send krypteret", når dit svar er klar til at blive sendt.

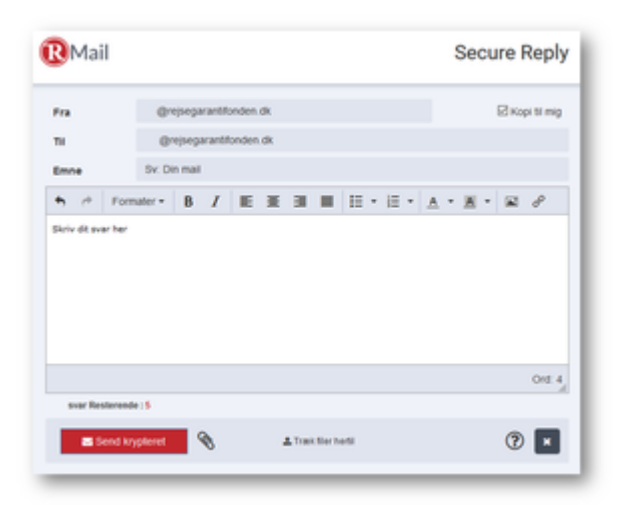

## **Vedhæft filer til krypteret mail**

For at vedhæfte filer til dit krypterede svar, skal du enten:

- klik på clips-symbolet til højre og vælg den/de pågældende fil(er)

eller

- træk filer fra deres placering direkte til "Træk filer hertil"

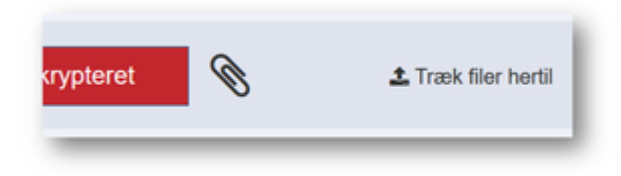

De vedhæftede filer vil fremgå som på billedet:

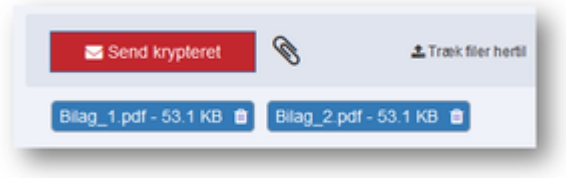

Klik på "Send krypteret", når filerne er vedhæftet, og dit svar er klar til at blive sendt.